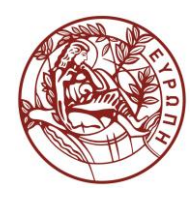

# **ΕΛΛΗΝΙΚΗ ΔΗΜΟΚΡΑΤΙΑ ΠΑΝΕΠΙΣΤΗΜΙΟ ΚΡΗΤΗΣ**

# **Εισαγωγή στην Επιστήμη και Τεχνολογία των Υπηρεσιών**

**Εργαστήριο:** Τίτλος Ενότητας

Όνομα Καθηγητή: Χρήστος Νικολάου

Τμήμα Επιστήμης Υπολογιστών

# **Άδειες Χρήσης**

• Το παρόν εκπαιδευτικό υλικό υπόκειται στην άδεια χρήσης **Creative Commons** και ειδικότερα

*Αναφορά – Μη εμπορική Χρήση – Όχι Παράγωγο Έργο 3.0 Ελλάδα*

*(Attribution – Non Commercial – Non-derivatives 3.0 Greece)*

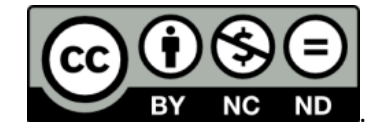

**CC BY-NC-ND 3.0 GR**

• Εξαιρείται από την ως άνω άδεια υλικό που περιλαμβάνεται στις διαφάνειες του μαθήματος, και υπόκειται σε άλλου τύπου άδεια χρήσης. Η άδεια χρήσης στην οποία υπόκειται το υλικό αυτό αναφέρεται ρητώς.

## **Χρηματοδότηση**

- Το παρόν εκπαιδευτικό υλικό έχει αναπτυχθεί στα πλαίσια του εκπαιδευτικού έργου του διδάσκοντα.
- Το έργο «**Ανοικτά Ακαδημαϊκά Μαθήματα στο Πανεπιστήμιο Κρήτης**» έχει χρηματοδοτήσει μόνο τη αναδιαμόρφωση του εκπαιδευτικού υλικού.
- Το έργο υλοποιείται στο πλαίσιο του Επιχειρησιακού Προγράμματος «Εκπαίδευση και Δια Βίου Μάθηση» και συγχρηματοδοτείται από την Ευρωπαϊκή Ένωση (Ευρωπαϊκό Κοινωνικό Ταμείο) και από εθνικούς πόρους.

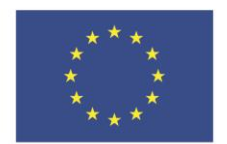

Ευρωπαϊκή Ένωση .<br>παϊκό Κοινώ .<br>Γαμείο

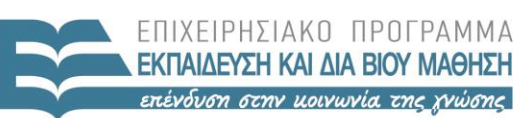

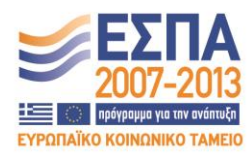

ΕΙΔΙΚΗ ΥΠΗΡΕΣΙΑ ΔΙΑΧΕΙΡΙΣΗΣ Με τη συγχρηματοδότηση της Ελλάδας και της Ευρωπαϊκής Ένωσης

ΥΠΟΥΡΓΕΙΟ ΠΑΙΔΕΙΑΣ & ΘΡΗΣΚΕΥΜΑΤΩΝ, ΠΟΛΙΤΙΣΜΟΥ & ΑΘΛΗΤΙΣΜΟΥ

#### **«ΗΥ452: ΕΙΣΑΓΩΓΗ ΣΤΗΝ ΕΠΙΣΤΗΜΗ ΚΑΙ ΤΕΧΝΟΛΟΓΙΑ ΤΩΝ ΥΠΗΡΕΣΙΩΝ»**

#### **ΔΙΔΑΣΚΩΝ: ΝΙΚΟΛΑΟΥ ΧΡΗΣΤΟΣ**

#### **Introduction to XSL**

#### Για το **pets.xml** αρχείο:

1. (ΛΥΣΗ 1) Να φτιάξετε ένα valid **pets1.xsl** και να το συσχετίσετε με το **pets.xml** ώστε το αποτέλεσμα να είναι ο HTML πίνακας που φαίνεται παρακάτω. Στο pets1.xsl θα πρέπει να κάνετε iterate τα elements με **template calls (δεν πρέπει να χρησιμοποιήσετε το <xsl: for-each> element)**. Προσέξτε έτσι ώστε τα pets να εμφανίζονται ταξινομημένα με βάση την ηλικία τους (σε φθίνουσα σειρά).

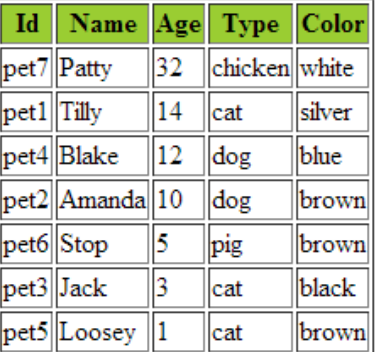

## My favourite pets (Solution 1)

*2.* (ΛΥΣΗ 2) Να φτιάξετε ένα valid **pets2.xsl** και να το συσχετίσετε με το **pets.xml** ώστε το αποτέλεσμα να είναι ο HTML πίνακας που φαίνεται παρακάτω (**το αποτέλεσμα είναι το ίδιο όπως πριν, μόνο το h2 αλλάζει**). **Στην περίπτωση αυτή θα πρέπει να κάνετε iterate τα elements με χρήση του <xsl: for-each> element.**

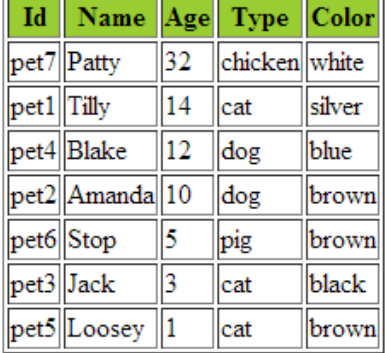

### My favourite pets (Solution 2)

#### **TUTORIAL**

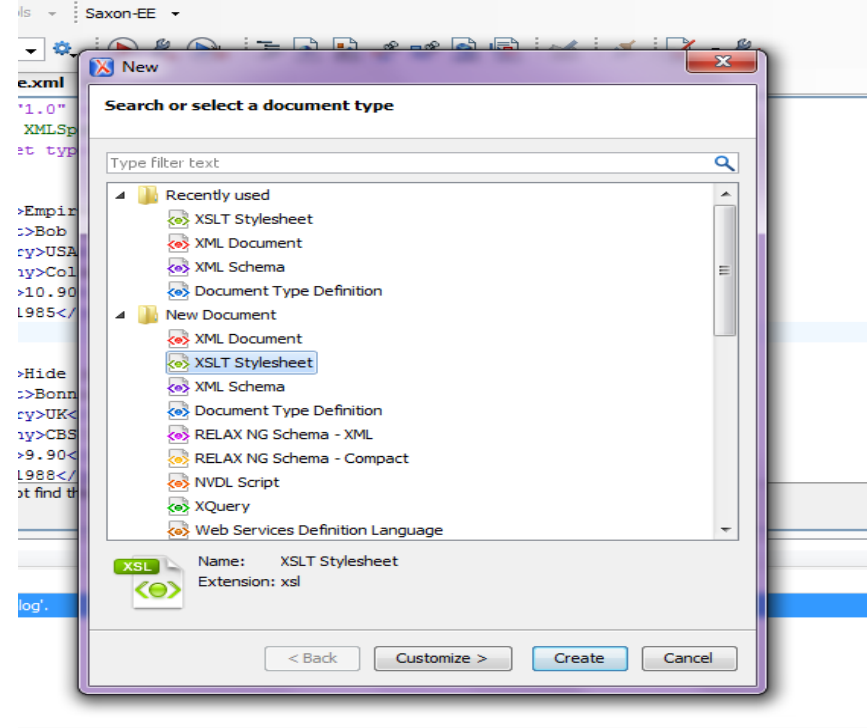

*1) Η δημιουργία ενός νέου .xsl file γίνεται ως εξής:*

*2) Η προβολή του παραγόμενου transformation στον browser γίνεται με την παρακάτω επιλογή ενώ έχουμε ανοιχτό το αντίστοιχο .xml αρχείο:* 

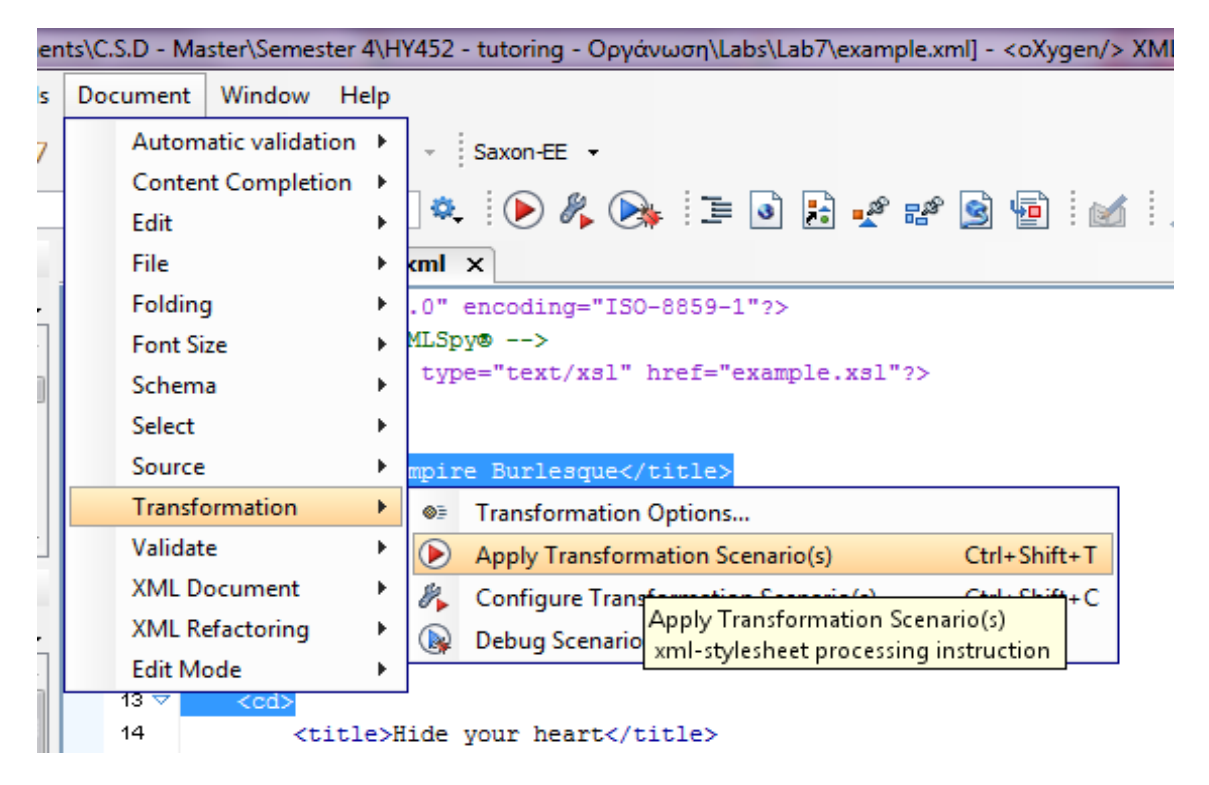

*3) Η συσχέτιση του .xml αρχείου με το .xslt γίνεται ως εξής*

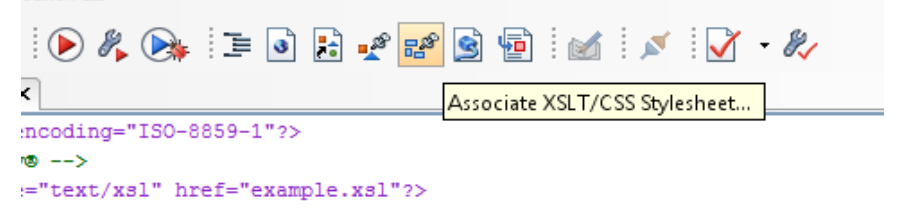

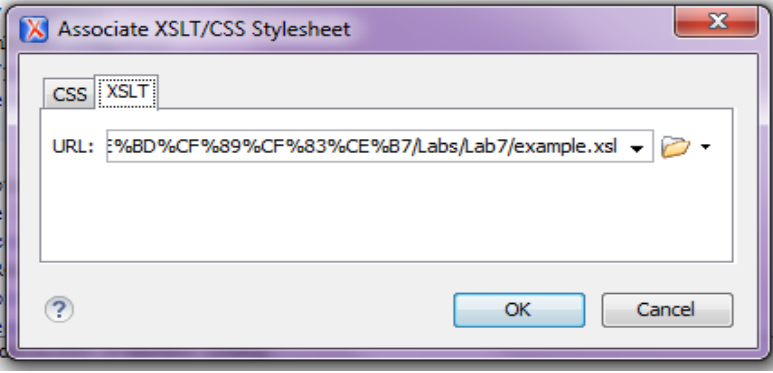